# P-660H-D Series

ADSL2+ 4-port Gateway

# **Quick Start Guide**

Version 3.40 10/2005

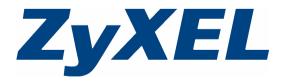

### **Overview**

The Prestige 660H-D (P-660H-D) ADSL 2+ 4-port gateway is the ideal device for small networks connecting to the Internet via ADSI.

See your User's Guide for background information on all features.

## 1 Hardware Connections

If you prefer to see a multi-media animation of how to make hardware connections, see the included CD.

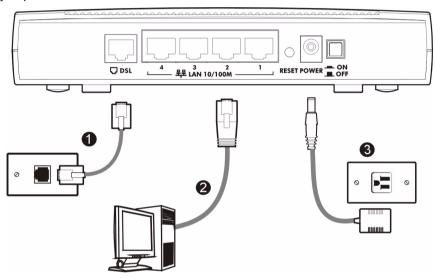

- **1 DSL**: Connect the Prestige to a telephone jack using a telephone wire.
- 2 LAN 10/100M: Use an Ethernet cable to connect a computer to the LAN port for initial configuration and/or Internet access.
- **3 POWER**: Use the included power adaptor to connect the POWER socket to an appropriate power source (see the User's Guide for power adaptors specifications by region).

After you've made the connections, push in the power button to turn on the Prestige. Look at the front panel LEDs. The **PWR/SYS** LED blinks while performing system testing. The **PWR/SYS** LED then turns steady on if the testing is successful. The **LAN** LED turns on if the LAN port is properly connected.

## 2 Configuration for Internet Access

You may configure the Prestige for Internet access in any one of these ways:

Zero Configuration

#### Web Configurator Internet Access Wizard

**Note:** Zero configuration is only able to configure the device automatically for Internet access if you are using **PPPoE**, **PPPoA** or **ENET ENCAP** encapsulation with a dynamically-assigned IP address from your ISP.

If you're not using these Internet access settings, then use the **Web Configurator Internet Access Wizard** to manually configure the device.

You will need your Internet access information such as user name and password if given by your ISP.

| INFORMATION From ISP                                | ENCAPSULATION METHOD YOU ARE USING                                                       |
|-----------------------------------------------------|------------------------------------------------------------------------------------------|
| None                                                | RFC1483 in bridge mode with a dynamic IP address or ENET ENCAP with a dynamic IP address |
| An IP address only                                  | RFC1483 in routing mode with a static IP address                                         |
| A user name and password (and an IP address)        | PPPoA or PPPoE encapsulation (with a static IP address)                                  |
| An IP address, subnet mask and a gateway IP address | ENET ENCAP with a static IP address                                                      |

## 2.1 Zero Configuration

Launch your web browser and navigate to any web site (for example, www.zyxel.com). The Prestige automatically detects and configures your Internet connection. This may take about two minutes.

If you have a **PPPoE** or **PPPoA** connection, a screen displays prompting you to enter your Internet account information. Enter the username, password and/or service name exactly as provided. Click **Log on to the Internet!**.

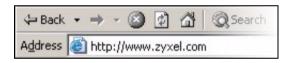

| DSL                            | Connection Successful                                                                                                    |
|--------------------------------|----------------------------------------------------------------------------------------------------|
|                                | a DSL connection to your local exchange. To log on to the Internet, user name and password provided by your ISP.                                               |
| Enter your details below and   | click the Log On button [Instructions]                                                                                                    |
| Router Password                |                                                                                                    |
| User Name                      |                                                                                                    |
| Password                       |                                                                                                    |
| Log on failed, most likely bed | on to the Internet I  cause one or more of the details you entered above was incorrect. etails now. But if you continue to fail, call your ISP for support and |

## 2.2 Web Configurator Internet Access Wizard

#### 2.2.1 Accessing the Web Configurator

1 Launch your web browser. Enter "192.168.1.1" as the web site address.

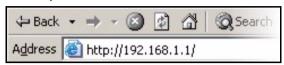

Note: If you do not see the next screens, then please read Section 4.1 on page 9.

- 2 Click Login.
- **3** Type a new password (retype it to confirm) and click **Apply**. Otherwise click **Ignore**. You then see the main web configurator screen.
- 4 In the Site Map screen, click Wizard Setup.

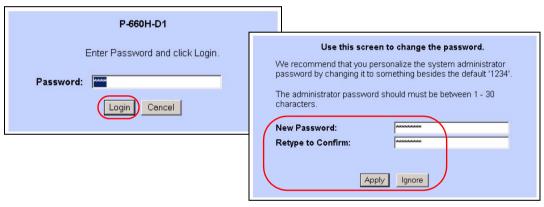

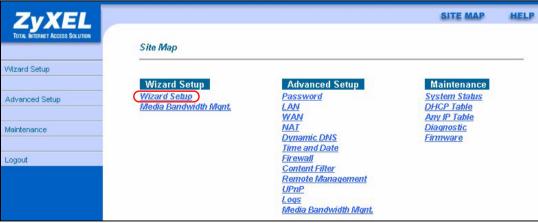

### 2.2.2 Internet Access Setup

1 Configure the Internet access settings in this step. The wizard screens vary depending on the **Mode** and **Encapsulation** you chose in the first wizard screen.

**Note:** Enter the Internet access information given to you by your ISP exactly in each wizard screen. If not given, leave the fields set to the default.

#### **RFC 1483**

- A) Select Routing if your ISP gave you an IP address and allows multiple computers to share an Internet account. Otherwise, select Bridge. Then select RFC 1483.
- B) Click Next.
- **C)** If you selected **Routing**, enter the IP address given by your ISP.
- D) If you selected Routing, select SUA Only when you have one public IP address, Full Feature when you have more than one public IP address (for translation) or None to disable NAT.
- E) Click Next.

### **ENET ENCAP**

- A) Select Routing, then ENET ENCAP.
- B) Click Next.
- C) If your ISP gave you an IP address, subnet mask and gateway address, select Static IP address and enter them. Otherwise, select Obtain an IP Address Automatically.
- D) Select SUA Only if you have one public IP address, Full Feature if you have more than one public IP address (for translation) or None to disable NAT.
- E) Click Next.

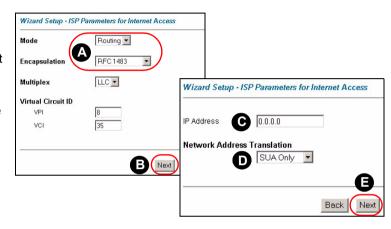

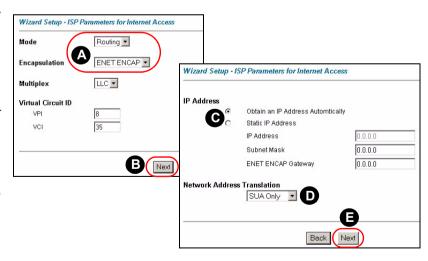

#### PPPoE

- A) Select Routing, then PPPoE
- B) Click Next.
- **C)** Enter the service name, username and password given by your ISP.
- D) If your ISP gave you an IP address, select Static IP address and enter it.
  Otherwise, select Obtain an IP Address Automatically.
- E) Select Nailed-Up
  Connection to have your
  connection up all the time.
  Otherwise, select Connect
  on Demand and specify an
  idle time-out period (in
  seconds) in the Max. Idle Timeout field.

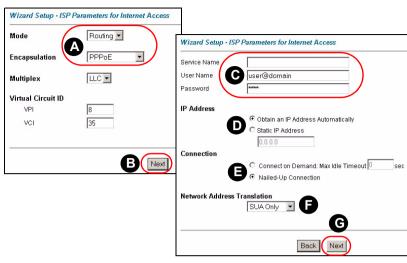

- F) Select SUA Only if you have one public IP address, Full Feature if you have more than one public IP address (for translation) or None to disable NAT.
- G) Click Next.

#### **PPPoA**

- A) Select Routing if your ISP allows multiple computers to share an Internet account. Otherwise, select Bridge. Then select PPPoA.
- B) Click Next.
- C) Enter the username and password given by your ISP.
- D) If your ISP gave you an IP address, select Static IP address and enter it. Otherwise, select Obtain an IP Address Automatically.
- E) Select Nailed-Up Connection to have your connection up all the time.

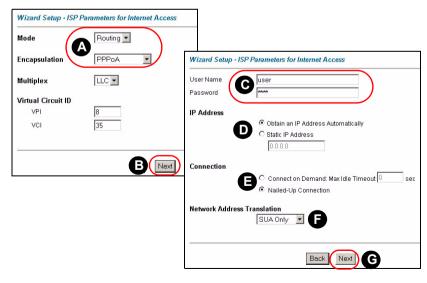

- Otherwise, select **Connect on Demand** and specify an idle time-out period (in seconds) in the **Max. Idle Timeout** field.
- F) If you selected **Routing**, select **SUA Only** when you have one public IP address, **Full Feature** when you have more than one public IP address (for translation) or **None** to disable NAT.
- G) Click Next.
- 2 Verify your LAN and WAN settings and click Save Settings.
- 3 The Prestige
  automatically tests the
  connection to the
  computer(s) connected
  to the LAN port. To test
  the connection from the
  Prestige to the ISP, click
  Start Diagnose.
  Otherwise click Return
  to Main Menu to go back
  to the main screen.

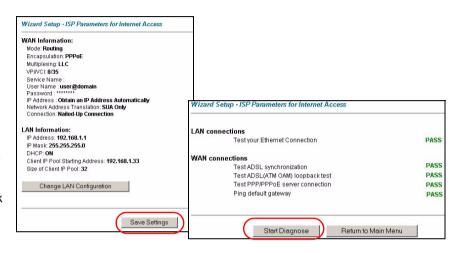

#### 2.2.3 Media Bandwidth Management

- 1 Click Media Bandwidth Mgnt. in the Site Map screen to open the wizard screen.
  - A) Select **Active** to have the Prestige control the bandwidth allocated to traffic going out through the Prestige's WAN or LAN port.
  - **B)** Select the services for which you want to manage bandwidth.
  - C) Click Next.

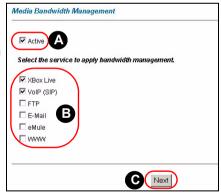

- 2 The Prestige automatically creates the bandwidth class for each service you select.
  - A) Select High, Mid or Low priority to control the distribution of bandwidth to selected services.

A service with High priority is given as much bandwidth as it needs.

If you select services as having the same priority, then bandwidth is divided equally amongst those services.

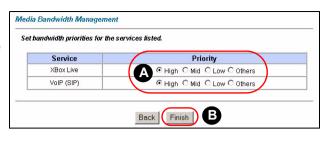

Services not specified in bandwidth management are allocated bandwidth after all specified services receive their bandwidth requirements. If the rules set up in this wizard are changed in the advanced setup, then the service priority will be set to **Others**.

B) Click Finish.

## 3 NAT

NAT (Network Address Translation - NAT, RFC 1631) means the translation of an IP address in one network to a different IP address in another. For example, you could translate one public IP address to multiple private IP addresses on your LAN (SUA Only). You must select **Routing** mode to use routing features such as NAT.

Click
Advanced
Setup and
then NAT
to open the
NAT-Mode
screen.
Select
SUA Only

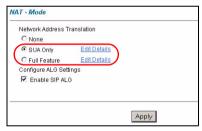

if you have one public IP address and **Full Feature** if you have multiple public IP addresses (for address translation).

If you have servers on your LAN, configure an SUA server set to have them visible to the outside. From the NAT - Mode screen click Edit Details and fill in the fields as shown.

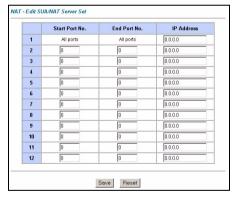

## 4 Troubleshooting

| PROBLEM                                                         | CORRECTIVE ACTION                                                                                                    |
|-----------------------------------------------------------------|----------------------------------------------------------------------------------------------------|
| None of the LEDs turn on when you connect the Prestige's power. | Make sure that you have the correct power adaptor connected to the Prestige, it is plugged into an appropriate power source and the Prestige is turned on.                                                                                                    |
|                                                                 | Check all cable connections. If the LEDs still do not turn on, you may have a hardware problem. In this case, you should contact your local vendor.                                                                                                    |
| Cannot access the Prestige from my computer.                    | Check the cable connection from your computer to the Prestige.                                                                                                    |
|                                                                 | Make sure your computer's IP address is in the same subnet as the Prestige's IP address (see Section 4.1 on page 9).                                                                                                    |
|                                                                 | Ping the Prestige from a computer on the LAN. Make sure your computer's Ethernet adapter is installed and functioning properly. In the computer, click <b>Start</b> , ( <b>All</b> ) <b>Programs</b> , <b>Accessories</b> and then <b>Command Prompt</b> . In the <b>Command Prompt</b> window, type "ping" followed by the Prestige's LAN IP address (192.168.1.1 is the default) and then press [ENTER]. The Prestige should reply; otherwise see Section 4.1 on page 9. |
|                                                                 | If the Prestige's IP address has changed, then enter the new one as the URL.                                                                                                    |
|                                                                 | Use Internet Explorer 6.0 and later or Netscape Navigator 7.0 and later with JavaScript enabled.                                                                                                    |
|                                                                 | Make sure you enter the password correctly (the field is case sensitive).                                                                                                    |
|                                                                 | If you've forgotten the Prestige's password, use the <b>RESET</b> button. Press the button in for about 10 seconds (or until the <b>PWR/SYS</b> LED starts to blink), then release it. It returns the Prestige to the factory defaults (password is 1234, LAN IP address 192.168.1.1 etc.; see your User's Guide for details).                                                                                                    |
| Cannot access the Internet.                                     | Verify the Internet connection settings in the wizard. Make sure you entered the correct user name and password if you are using <b>PPPoE</b> or <b>PPPoA</b> .                                                                                                    |
|                                                                 | The Prestige stores the Internet connection settings that it detects using zero configuration. Reset the Prestige to the factory defaults or manually configure it for Internet access if you connect it to another DSL line with a different VPI and VCI.                                                                                                    |

## 4.1 Set Up Your Computer's IP Address

This section shows you how to set your Windows NT/2000/XP computer to automatically get an IP address. This ensures that your computer can connect with your Prestige. Refer to your *User's Guide* for detailed IP address configuration for other Windows and Macintosh computer operating systems.

- 1 In Windows XP, click start, Control Panel. In Windows 2000/NT, click Start, Settings, Control Panel.
- 2 In Windows XP, click **Network Connections**. In Windows 2000/NT, click **Network and Dial-up Connections**.
- 3 Right-click Local Area Connection and then click Properties.

- 4 Select Internet Protocol (TCP/IP) (under the General tab in Windows XP) and click Properties.
- 5 The Internet Protocol TCP/IP Properties screen opens (the General tab in Windows XP).
- 6 Select the Obtain an IP address automatically and Obtain DNS server address automatically options.
- 7 Click OK to close the Internet Protocol (TCP/IP) Properties window.
- 8 Click Close (OK in Windows 2000/NT) to close the Local Area Connection Properties window.
- 9 Close the Network Connections screen.

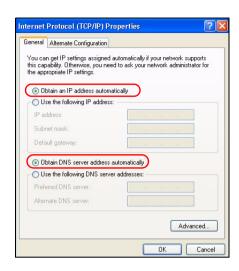

## **Viewing Your Product's Certifications**

- 1 Go to www.zyxel.com.
- 2 Select your product from the drop-down list box on the ZyXEL home page to go to that product's page.
- 3 Select the certification you wish to view from this page.